# **myPOS Go 2**

## Benutzerhandbuch

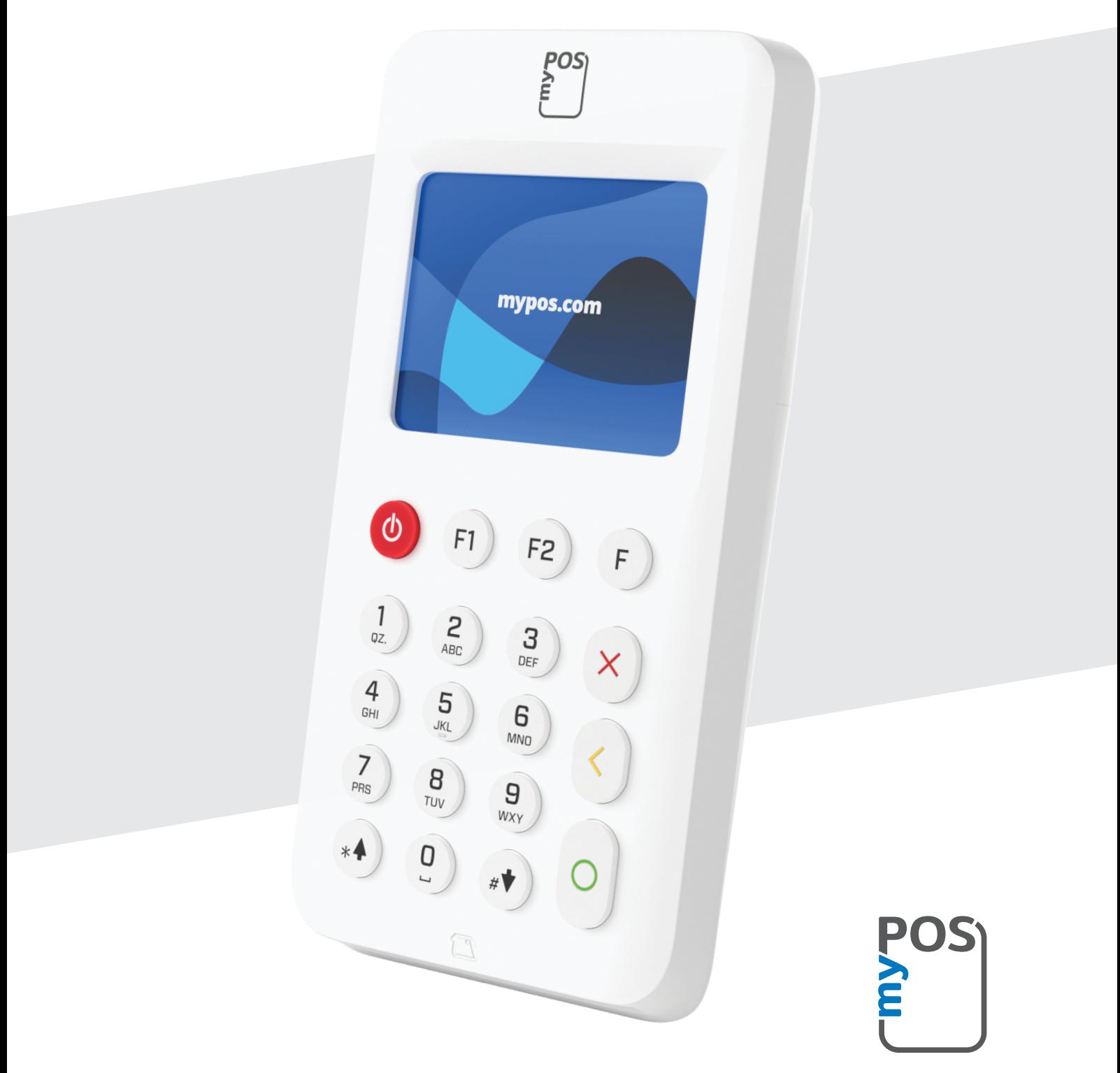

mypos.com

## Inhalt

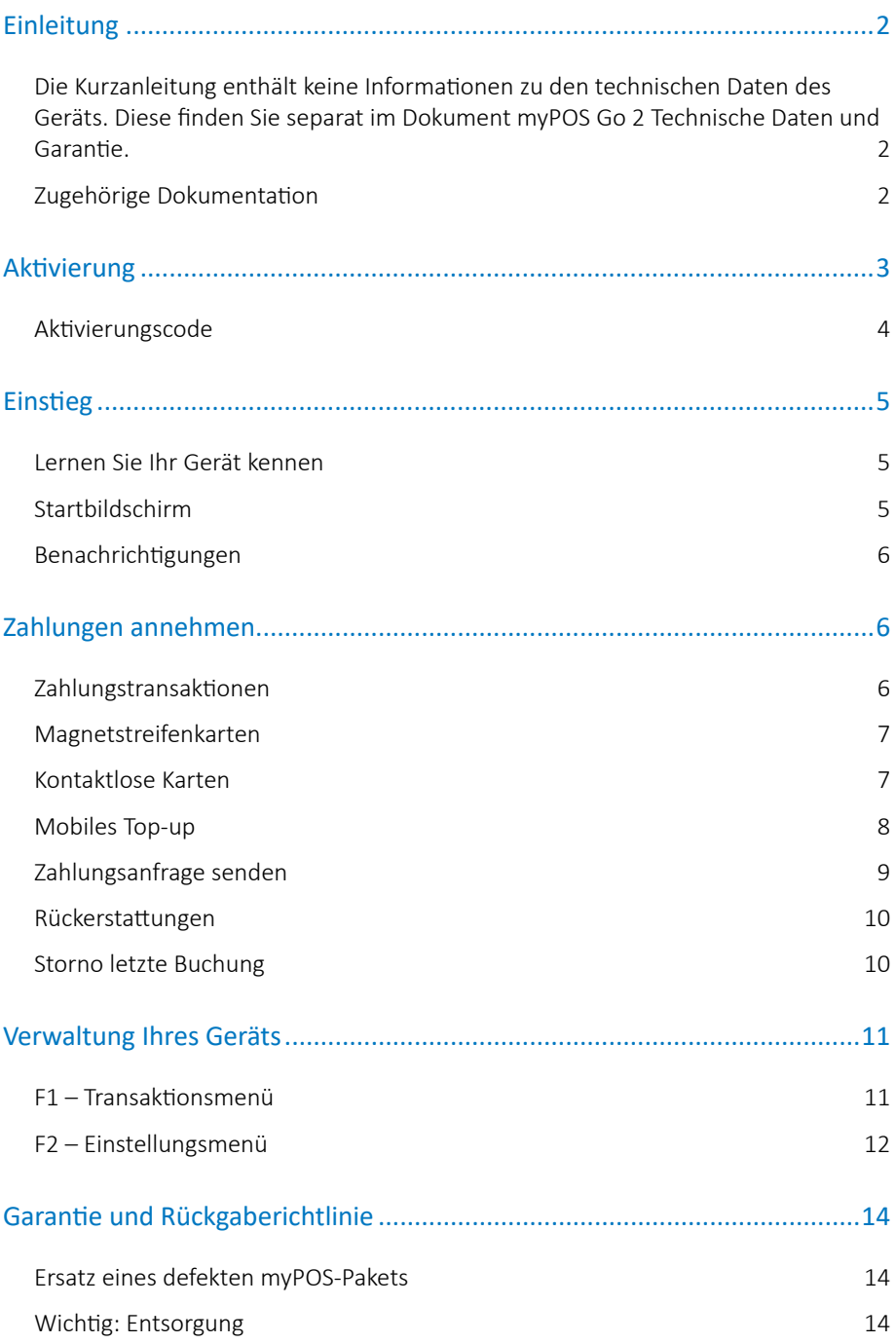

## <span id="page-2-0"></span>Einleitung

### **Glückwunsch!**

Ihr neues myPOS Go 2 ist ein revolutionäres mobiles Endgerät für die Annahme von Zahlungen mit Kredit- und Debitkarten sowie mobilen Geldbörsen im Geschäft und unterwegs.

Bevor Sie Ihr myPOS Go 2 verwenden können, müssen Sie ein kostenloses E-Geld-Konto auf mypos.com eröffnen und dann Ihr myPOS Go 2-Gerät aktivieren.

Wenn Sie für Ihr Unternehmen mehr als nur ein Gerät benötigen, können Sie zusätzliche myPOS-Terminals kaufen und aktivieren. Die Geldmittel aller Geräte werden auf Ihr myPOS-Konto überwiesen.

## Umfang

Dieses Benutzerhandbuch enthält ausführliche Informationen zu Ihrem myPOS Go 2-Gerät und Anweisungen dazu, wie Sie Kredit- und Debitkartenzahlungen annehmen können. Nachstehend finden Sie einen kurzen Überblick über das Handbuch:

Die Kurzanleitung bietet Informationen über:

- Die Aktivierung Ihres Geräts
- Den Einstieg lernen Sie Ihr Gerät kennen
- Die Verwaltung Ihres Geräts Einstellungen und Aktualisierung
- Die Annahme von Zahlungen
- Garantie und Rückgaberichtlinie

Die Kurzanleitung enthält keine Informationen zu den technischen Daten des Geräts. Diese finden Sie separat im Dokument myPOS Go 2 Technische Daten und Garantie.

## Zugehörige Dokumentation

Die neueste Version dieser Kurzanleitung finden Sie online auf https://www.mypos.com/de/troubleshooting/devices-additional-information

## <span id="page-3-0"></span>Aktivierung

Jedes myPOS Go 2-Gerät hat eine eindeutige Seriennummer. Während der Aktivierung verbindet myPOS die Seriennummer Ihres neuen myPOS Go 2-Geräts mit Ihrem myPOS-Konto. Sobald Ihr neues myPOS Go 2-Gerät aktiviert ist, wird jede mit ihm angenommene Zahlung Ihrem myPOS-Konto gutgeschrieben.

Sie können mehr als ein myPOS-Gerät mit einem Händlerkonto verbinden. In diesem Fall werden die mit allen myPOS-Terminals angenommenen Zahlungen demselben myPOS-Konto gutgeschrieben.

Ihr myPOS Go 2 muss aktiviert werden, bevor Sie es verwenden können.

Das Gerät muss zum Abschließen des Aktivierungsvorgangs mit dem Internet verbunden sein.

Befolgen Sie folgende Schritte, um Ihr Gerät zu aktivieren:

1. Schalten Sie das Gerät ein

2. Wählen Sie die Gerätesprache aus

3. Verbinden Sie das Gerät mit dem Internet

Wenn bereits eine SIM-Karte in Ihr myPOS Go 2-Gerät eingelegt ist, verbindet es sich automatisch mit dem Internet.

#### *Sie möchten Ihre eigene SIM-Karte verwenden?*

**Schritt 1:** Entfernen Sie die Abdeckung auf der Rückseite des Geräts, indem Sie die Taste oben auf dem Gehäuse herunterdrücken und den Akku herausnehmen. Sie sehen die Fächer für SIM und SAM.

**Schritt 2:** Setzen Sie Ihre SIM-Karte mit der goldfarbenen Kontaktfläche nach unten in den SIM-Kartensteckplatz 1 (den vorderen Steckplatz) ein.

- Vergewissern Sie sich, dass die SIM-Karte in den SIM-Kartensteckplatz 1 (den vorderen Steckplatz) eingelegt ist.
- Ihr myPOS Go 2-Gerät verwendet die Standard-SIM-Kartengröße. Wenn Sie eine Micro- oder Nano-SIM-Karte haben, verwenden Sie bitte einen SIM-Kartenadapter.

**Schritt 3:** Geben Sie Ihre SIM-PIN ein.

Wenn Ihr Mobilfunknetz nicht erkannt wurde, zeigt das myPOS Go 2-Gerät eine Fehlermeldung und zwei Optionen an: es erneut zu versuchen (**X**) oder die APN-Einstellungen (**O**) Ihres Mobilfunknetzes manuell einzugeben.

Sobald es sich mit Ihrem Mobilfunknetz verbunden hat, führt das myPOS Go 2 einen Test der Verbindung zum myPOS-System durch.

Ist der Test erfolgreich, erscheint der Aktivierungsbildschirm. Ist der Verbindungstest nicht erfolgreich, erscheint auf dem Bildschirm des myPOS Go 2 eine Fehlermeldung.

## <span id="page-4-0"></span>Aktivierungscode

Das Aktivierungsverfahren ist ein einmaliger Vorgang und erfordert einen Aktivierungscode, der von myPOS generiert wird, damit Sie ihn per Hand auf Ihrem myPOS Go 2 eingeben können.

Wenn Sie noch kein myPOS-Konto haben, erstellen Sie bitte eines unter mypos.com und folgen Sie den Anweisungen.

Wenn Sie bereits ein myPOS-Konto haben, melden Sie sich bitte in Ihrem Konto an, gehen Sie zum Menü POS-Geräte > Gerät aktivieren und führen Sie dann die folgenden Schritte aus:

**Schritt 1:** Geben Sie den Aktivierungscode auf Ihrem myPOS Go 2-Gerät ein und drücken Sie auf AKTIVIEREN. Ihr Gerät muss mit dem Internet verbunden sein, um den Aktivierungsvorgang abzuschließen.

**Schritt 2:** Nach erfolgreicher Aktivierung startet Ihr myPOS Go 2-Gerät automatisch neu.

**Glückwunsch!** Ihr neues myPOS Go 2-Gerät ist nun aktiviert und betriebsbereit. Sie finden das neue Gerät in der Auflistung im Menü "Geräte" in Ihrem myPOS-Konto.

Hinweis! Sie können die ausgewählte Gerätesprache und den Verbindungstyp jederzeit über das Einstellungsmenü ändern.

Sobald Ihr myPOS-Gerät aktiviert wurde, ist es dauerhaft mit Ihrem myPOS-Konto verknüpft. Selbst wenn das Gerät gestohlen wird oder verloren geht, wird jede Zahlungstransaktion, die darüber getätigt wird, Ihrem Konto gutgeschrieben. Falls Ihr Gerät verloren geht oder gestohlen wird, informieren Sie bitte unverzüglich unseren Kundendienst.

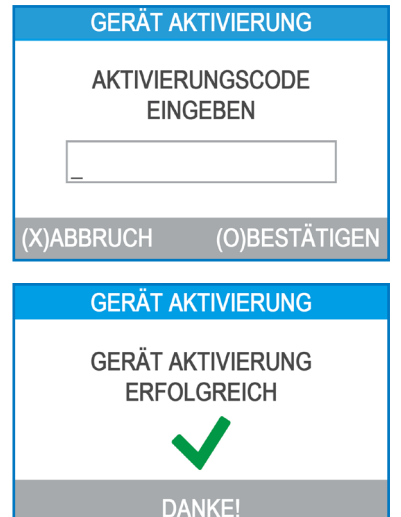

## <span id="page-5-0"></span>Einstieg

Erfahren Sie mehr über die Hardware Ihres neuen Geräts, den Zusammenbau und wie Sie loslegen können.

## Lernen Sie Ihr Gerät kennen

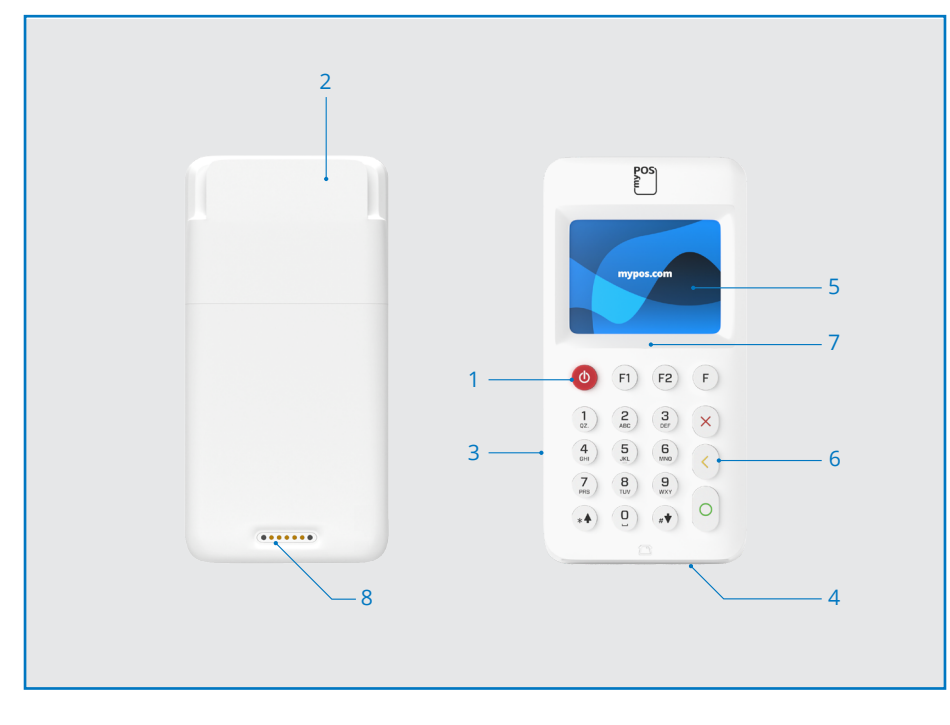

- 1. AN/AUS-Taste
- 2. Magnetstreifenleser
- 3. USB-Slot für das Ladekabel
- 4. Chipkartenleser
- 5. Bildschirm
- 6. Physische Tasten
- 7. NFC-Leser
- 8. Kabelloses Laden (über das Go
- 2-Druckerdock-Zubehör)

## Startbildschirm

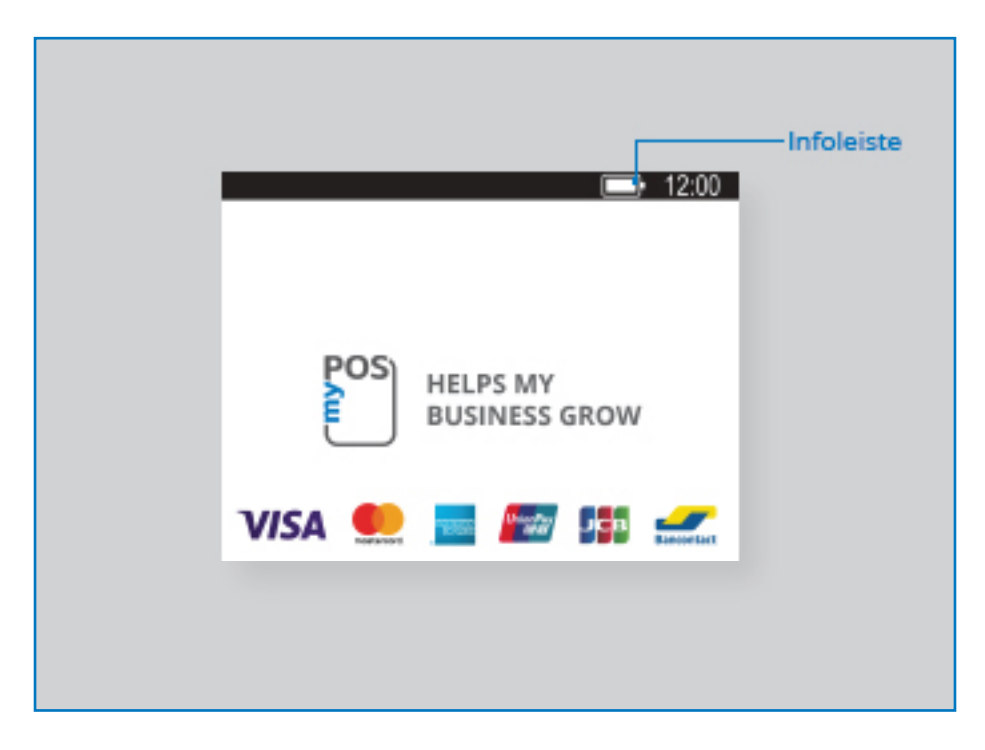

## <span id="page-6-0"></span>Benachrichtigungen

Sie erhalten Benachrichtigungen über Konfigurations- oder Systemaktualisierungen am oberen Bildschirmrand. Falls eine solche Benachrichtigung erscheint, drücken Sie F2 und wählen "Software Update".

## Zahlungen annehmen

### Zahlungstransaktionen

Bei jedem Einschalten Ihres myPOS Go 2-Terminals verbindet es sich automatisch mit dem Internet und zeigt den Startbildschirm an.

Wenn Sie irgendeine Taste (außer F1 und F2) drücken, wechselt das Terminal direkt zum Bildschirm ZAHLUNG und ist bereit, eine Zahlungstransaktion zu tätigen. Die Tätigung einer ZAHLUNGS-Transaktion mit Ihrem myPOS Go 2 ist einfach und komfortabel. Folgen Sie dazu den nachstehenden Schritten.

Schritt 1: Geben Sie den Transaktionsbetrag im Bildschirm ZAHLUNG ein. Der Betrag muss ohne Komma eingegeben werden. Zum Beispiel: Geben Sie für einen Betrag von 5,00 500 auf der Tastatur ein. Wenn auf dem Bildschirm ZAHLUNG der richtige Betrag angezeigt wird, bestätigen Sie mit der grünen Taste (**O**). Wenn Sie den Betrag korrigieren müssen, verwenden Sie bitte die gelbe Taste (**<**) tum die letzte Eingabe zu löschen, oder die rote Taste (**X**)), um den Vorgang von vorne zu beginnen.

**Schritt 2**: Bitten Sie Ihren Kunden um seine Kredit- oder Debitkarte.

Ihr myPOS Go 2-Gerät unterstützt Zahlungen mit NFC-, Magnetstreifen- und Chip&Pin-Karten.

### Smart card

Wenn die Karte einen CHIP hat, stecken Sie die Karte in den Leser auf der Unterseite, wobei der CHIP der Tastatur zugewandt ist. Wenn Ihr myPOS Go 2 die Karte erfolgreich ausliest, leuchtet der Bildschirm grün aufn.

Wenn die Karte nicht erkannt wird, leuchtet der Bildschirm rot auf. Bitte überprüfen Sie, ob die Karte richtig in das Lesegerät eingeführt wurde, entfernen Sie sie und versuchen Sie es erneut. Bleibt das Problem bestehen, fragen Sie Ihren Kunden bitte nach einer anderen Karte.

CHIP-Karten erfordern in der Regel einen PIN-Code zur Bestätigung der Transaktion. Wenn bei einer Karte ein PIN-Code erforderlich ist, blendet Ihr myPOS Go 2-Terminal den Bildschirm PIN EINGEBEN ein. Bitte reichen Sie dem Kunden das Terminal und bitten Sie ihn, seinen PIN-Code sicher einzugeben und die grüne Taste (**O**) zu drücken, wenn er bereit ist.

Wenn die Karte den PIN-Check (persönliche Identifikationsnummer) unterstützt, verarbeitet das Terminal den PIN-Code und zeigt PIN OK an, wenn von Ihrem Kunden der korrekte PIN-Code eingegeben wurde.

Das myPOS Go 2 initiiert durch Kommunikation mit myPOS den Autorisierungsvorgang der Transaktion. Der Bildschirm IN BEARBEITUNG zeigt dann an, dass der Vorgang noch nicht abgeschlossen ist.

myPOS Smart Technical Specification & Warranty (Updated March 2018) | **page 6** Wird die Transaktion vom Kartenaussteller genehmigt, erscheint die Bestätigungsmeldung TRANSAKTION GENEHMIGT. Danach können Sie die Karte aus dem Lesegerät nehmen und sie dem Kunden zurückgeben.

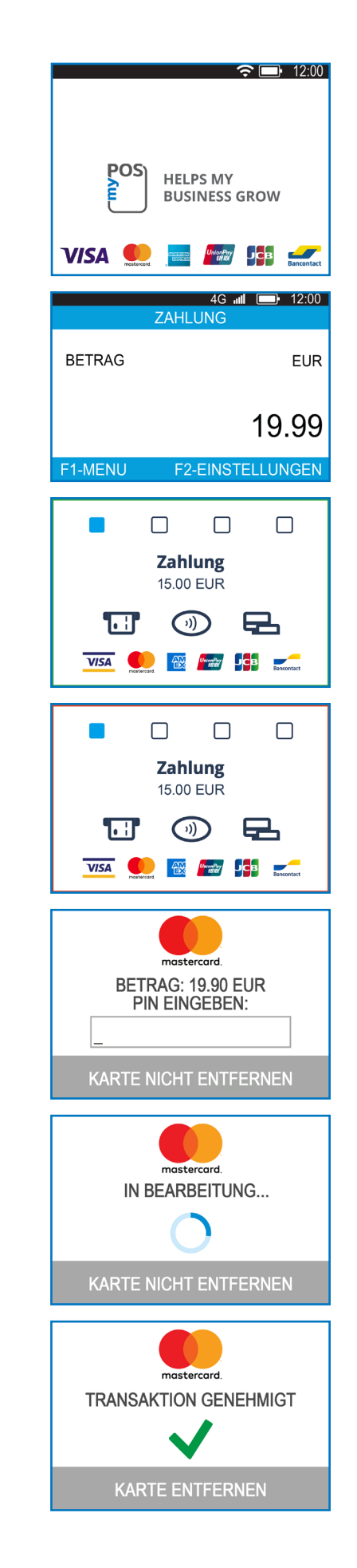

## <span id="page-7-0"></span>Magnetstreifenkarten

Wenn die Karte Ihres Kunden nur einen Magnetstreifen hat, befolgen Sie bitte die nachstehende Vorgehensweise, nachdem Sie den Transaktionsbetrag eingegeben und bestätigt haben.

Magnetstreifenkarten werden mit dem Magnetstreifen nach oben durch das Lesegerät an der Oberseite des myPOS Go 2-Geräts gezogen.

Vergewissern Sie sich, dass die Karte richtig eingelegt ist und Sie die Unterseite der Karte fest und mit gleichmäßiger Geschwindigkeit durchziehen. Die Durchziehgeschwindigkeit darf nicht zu gering sein, da dies gelegentlich Probleme verursachen kann.

Wenn eine Karte mit CHIP als Magnetstreifenkarte durchgezogen wird, zeigt das Terminal folgenden Bildschirm an.

### Kontaktlose Karten

Die kontaktlose Technologie (NFC) gewinnt zunehmend an Bedeutung und es ist sehr wahrscheinlich, dass der Großteil Ihrer Kunden eine solche Karte nutzt.

Auf kontaktlosen Karten muss stets das folgende Logo aufgedruckt sein.

Wenn auf der Karte Ihres Kunden ein PayPass- oder payWave-Logo aufgedruckt ist, befolgen Sie bitte die nachstehende Vorgehensweise, nachdem Sie den Transaktionsbetrag eingegeben und bestätigt haben.

Halten Sie die Karte (oder das Smartphone) etwa 3 cm über den Bildschirm Ihres myPOS Go 2. Wenn das sichere kontaktlose Lesegerät die Karte erkennt, leuchten die vierfarbigen Anzeigen auf, was bedeutet, dass die Karte verarbeitet wird. Wurde die Karte erfolgreich gelesen, leuchten alle vier Anzeigen auf. Der Vorgang dauert eine Sekunde und nach dem Piepton können Sie die Karte entnehmen.

Wenn die Karte einen PIN-Code erfordert, reichen Sie das Terminal bitte dem Kunden und bitten Sie ihn, seinen PIN-Code einzugeben.

Senden Sie einen Kundenbeleg für die genehmigte ZAHLUNGS-Transaktion per SMS oder E-Mail, indem Sie die entsprechende Option aus dem Belegmenü wählen.

Falls der Kunde einen Kundenbeleg von myPOS per SMS erhalten möchte, drücken Sie (1) und geben die Mobilnummer des Kunden auf dem Bildschirm ein. WICHTIG: Geben Sie die Telefonnummer immer mit der Ländervorwahl ein. Falls der Kunde einen Kundenbeleg von myPOS per E-Mail erhalten möchte, drücken Sie (2) und geben die E-Mail-Adresse des Kunden ein. Wenn der Kunde keinen Beleg für diese Transaktion erhalten möchte, drücken Sie (3) - Kein Beleg.

*WICHTIG: Es empfiehlt sich, einen SMS-Kundenbeleg zu senden, um eventuelle Probleme mit dem Kunden zu klären.*

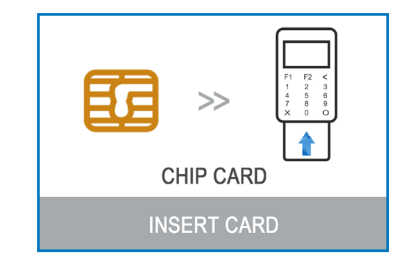

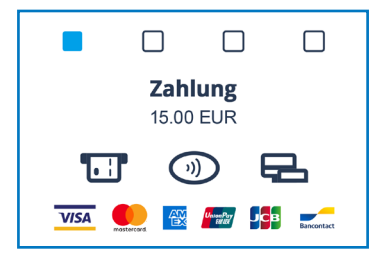

## <span id="page-8-0"></span>Mobiles Top-up

Wenn Ihr Kunde einen Betrag auf eine Wertspeicherkarte laden möchte, sollten Sie wie folgt vorgehen:

**Schritt 1:** Drücken Sie auf dem Startbildschirm (F1), um das Transaktionstyp-Menü aufzurufen. Wählen Sie MOBILES TOPUP, indem Sie (2) drücken und mit der grünen Taste (**O**). bestätigen. Das myPOS Go 2-Terminal zeigt den Bildschirm MOBILES TOP-UP an

**Schritt 2:** Geben Sie die Mobilnummer mit Ländervorwahl ein und bestätigen Sie mit der grünen Taste (**O**).

**Schritt 3:** Wählen Sie den Mobilfunkanbieter Ihres Kunden. Der Dienst steht für über 770 Anbieter weltweitzur Verfügung

**Schritt 4:** Geben Sie einen Betrag zum Aufladen ein. Abhängig vom Anbieter sollten Sie aus einer vordefinierten Liste auswählen oder einen Betrag nach Wahl Ihres Kunden innerhalb eines vorgeschlagenen Bereichs eingeben.

**Schritt 5:** Prüfen Sie alle eingegebenen Informationen und bestätigen Sie mit der grünen Taste (**O**).

**Schritt 6:** Das myPOS Go 2-Gerät fragt nach einer E-Mail-Adresse, an die die Händlerkopie des Belegs für die genehmigte ZAHLUNGS-Transaktion gesendet werden soll.

### **MOBILES TOP-UP** Telefonnummer eingeben mit Ländervorwahl (X) ABBRUCH (O) BESTÄTIGEN **NETZWERK-CARRIER: 5** 1. H3G TRE 2. Poste Mobile  $3. TIM$

(X) Zurück

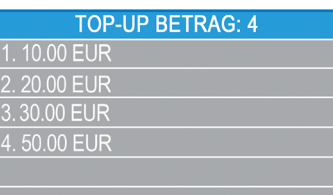

(X) Zurück

### **MOBILES TOP-UP** Betrag eingeben 6.00 - 99.00 EUR N 00 (X) ABBRUCH (O) BESTÄTIGEN **MOBILES TOP-UP CARRIER: H3G TRE** GSM: 00123456789101112 TOP - UP BETRAG: 20.00 EUR **ENDBETRAG: 20.00 EUR** (X)ABBRUCH (O)BESTÄTIGEN

## <span id="page-9-0"></span>Zahlungsanfrage senden

Wenn Sie Ihrem Kunden einen Zahlungslink senden möchten, können Sie eine Zahlungsanfrage über die Website, die mobile App oder über das POS-Terminal senden. Um eine Zahlungsanfrage über das Gerät zu senden, gehen Sie wie folgt vor:

**Schritt 1:** Drücken Sie auf dem Startbildschirm (F1), um in das Transaktionstyp-Menü zu gelangen. Wählen Sie ZAHLUNGSANTRAG SENDEN, indem Sie die Taste (3) drücken und mit der grünen Taste bestätigen (**O**). Auf dem myPOS Go 2-Terminal erscheint der Bildschirm ZAHLUNGSANTRAG SENDEN.

**Schritt 2:** Geben Sie den Betrag der Anfrage ein und bestätigen Sie mit der grünen Taste (**O**).

**Schritt 3:** Geben Sie die Mobilnummer des Kunden mit Ländervorwahl ein und bestätigen Sie mit der grünen Taste (**O EINGABE**).

**Schritt 4:** Geben Sie den Zeitraum, nach dem die Zahlungsanfrage abläuft, in Tagen ein. Der Zeitraum sollte zwischen 1 und 120 Tagen liegen. Bestätigen Sie mit der grünen Taste (**O EINGABE**).

**Schritt 5:** Geben Sie den Namen des Empfängers über die Gerätetastatur ein und bestätigen Sie mit der grünen Taste (**O EINGABE**).

**Schritt 6:** Geben Sie den Verwendungszweck der Zahlung über die Gerätetastatur ein und bestätigen Sie mit der grünen Taste (**O EINGABE**). Die Zahlungsanfrage wird gesendet.

**Schritt 7:** Die Daten der Zahlungsanfrage werden angezeigt. Drücken Sie zum Fortfahren eine beliebige Taste.

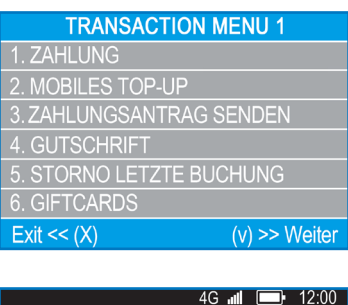

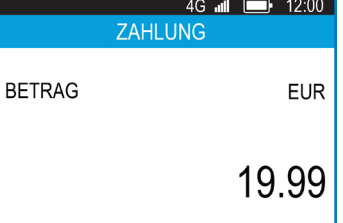

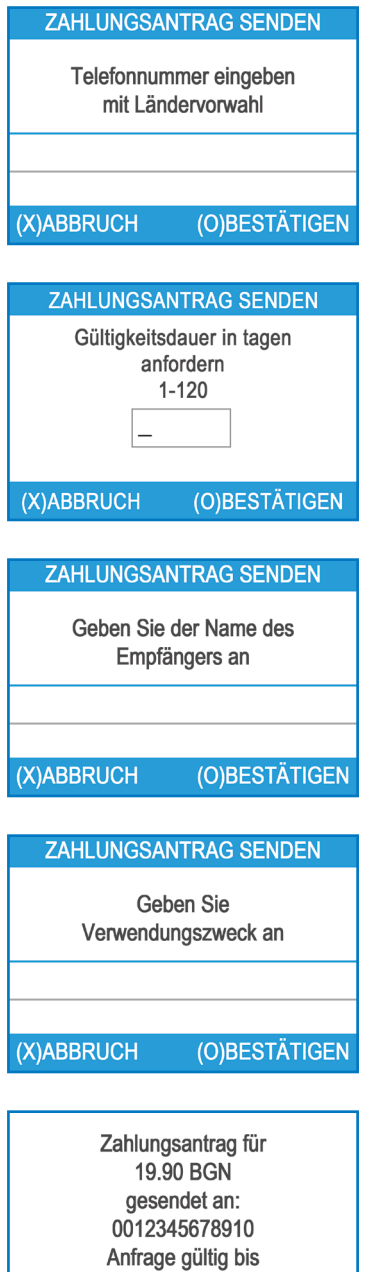

22.02.2025 **DANKE!** 

## <span id="page-10-0"></span>Rückerstattungen

Eine Rückerstattung wird verwendet, um eine Rückzahlung (Gutschrift) an einen Kunden zu senden. Wenn Sie eine Kartentransaktion rückgängig machen, wird der Rückerstattungsbetrag dem Kartenkonto des Kunden gutgeschrieben und Ihr myPOS-Konto mit dem entsprechenden Betrag belastet.

#### **Bevor Sie eine Rückerstattung tätigen**

- Tätigen Sie niemals Rückerstattungen, wenn es keinen ursprünglichen Kauf mit der Karte gab. Wenn Sie dies tun, könnte der Dienstleister Ihr myPOS Go 2-Terminal sperren und Ihnen die Möglichkeit der Kartenzahlungsverarbeitung entziehen.
- Überprüfen Sie, ob Ihr Kunde Ihnen die Karte gegeben hat, die für die ursprüngliche Transaktion verwendet wurde – die letzten vier Ziffern müssen mit denen auf dem Kundenbeleg übereinstimmen. Ist das nicht der Fall, fragen Sie nach der ursprünglichen Karte.
- Erstatten Sie niemals bar oder per Scheck für eine Kartentransaktion zurück. Betrüger versuchen oft, sich Bargeld zu beschaffen, indem sie eine Barrückerstattung verlangen und dann eine Rückbuchung für ihre Kartentransaktion einleiten, was Sie Geld kostet.
- Erstatten Sie niemals mehr als den ursprünglichen Transaktionsbetrag.

**Schritt 1:** Drücken Sie auf dem Startbildschirm (1), um in das Transaktionstyp-Menü zu gelangen. Wählen Sie RÜCKERSTATTUNG, indem Sie (4) drücken und mit der grünen Taste (**O**) bestätigen. Das myPOS Go 2 Terminal zeigt den Bildschirm RÜCKERSTATTUNG an.

**Schritt 2:** Geben Sie den Rückerstattungsbetrag ein und drücken Sie (**O**) zur Bestätigung. Halten Sie die Kundenkarte entweder über das Magnetstreifen-, Chipoder Kontaktloslesegerät an das Terminal.

**Schritt 3:** Bitten Sie Ihren Kunden, gegebenenfalls den PIN-Code einzugeben.

### Storno letzte Buchung

**Schritt 1:** Drücken Sie auf dem Startbildschirm (F1), um in das Transaktionstyp-Menü zu gelangen. Wählen Sie Storno Letzte Buchung, indem Sie die Taste (5) drücken und mit der grünen Taste (**O**). bestätigen. Das myPOS Go 2-Terminal blendet den Bildschirm Storno Letzte Buchung mit dem Betrag Ihrer letzten Transaktion ein.

**Schritt 2:** Bestätigen Sie durch Drücken der grünen Taste (**O**).

**Schritt 3:** Bitten Sie Ihren Kunden, gegebenenfalls den PIN-Code einzugeben.

Falls es keine vorhergehende erfolgreich verarbeitete Transaktion gibt oder diese storniert wurde, wird das myPOS Go 2-Terminal die Fehlermeldung "Keine Transaktionen" einblenden.

Wenn die Transaktion mit der Meldung "Transaktion nicht erlaubt" abgelehnt wird, beachten Sie, dass diese Art der Transaktion auf diesem bestimmten myPOS Go 2-Gerät nicht erlaubt ist.

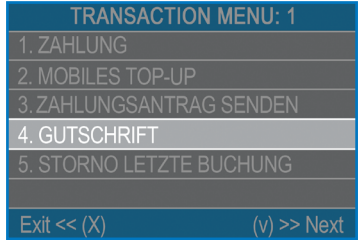

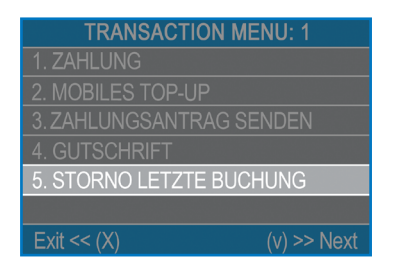

## <span id="page-11-0"></span>Verwaltung Ihres Geräts

Der Einfachheit halber sind alle Funktionen des myPOS Go 2 in zwei Gruppen unterteilt – TRANSAKTIONEN (F1) und EINSTELLUNGEN (F2). Auf dem Startbildschirm können Sie das Menü TRANSAKTION durch Drücken der Taste (F1) oder das Menü EINSTELLUNGEN durch Drücken der Taste (F2) auswählen.

### F1 – Transaktionsmenü

Das TRANSAKTION-Menü ist auf zwei Bildschirmen mit den folgenden Optionen organisiert:

**TRANSAKTIONSMENÜ 1** zeigt die Liste der unterstützten Arten von Zahlungstransaktionen auf Ihrem myPOS Go 2-Gerät:

- 1. ZAHLUNG
- 2. MOBILES TOP-UP
- 3. ZAHLUNGSANTRAG SENDEN
- 4. RÜCKERSTATTUNG
- 5. STORNO LETZTE BUCHUNG
- 6. GIFTCARDS

Siehe Abschnitt "Zahlungen annehmen" für eine detaillierte Beschreibung jeder Transaktion.

Der Standard-Transaktionstyp für Ihr myPOS Go 2 ist Zahlung.

Sie können den Transaktionstyp während eines Vorgangs nicht ändern. Wenn Sie einen Fehler machen, benutzen Sie (**X**), um den Vorgang abzubrechen.

**TRANSAKTIONSMENÜ 2** zeigt die Liste von Vorgängen und Funktionen im Zusammenhang mit Zahlungstransaktionen:

#### 1. ABSTIMMBERICHTE

Diese Funktion zeigt Abstimmberichte aller verarbeiteten Transaktionen. Indem Sie (1) auf der Tastatur drücken, können Sie einen Bericht über Gesamtsummen auswählen, um eine Zusammenfassung aller verarbeiteten Transaktionen des gegenwärtigen Zeitraums zu sehen. Der gegenwärtige Zeitraum umfasst Transaktionen seit dem letzten Datum (Zeit), an dem Sie den Bericht gelöscht haben (die Gesamtsummen zurückgesetzt haben). Um einen neuen Zeitraum zu starten, drücken Sie die grüne Taste (**O**).

### 2. TOP-UP-BERICHTE

Diese Funktion zeigt Abstimmberichte aller verarbeiteten Top-ups. Indem Sie (2) auf der Tastatur drücken, können Sie einen Bericht für alle verarbeiteten Top-up-Transaktionen anzeigen.

#### 3. GIFTCARD-BERICHTE

Diese Funktion zeigt Berichte für alle Zahlungen mit myPOS Private Label GiftCards an. Indem Sie (3) auf der Tastatur drücken, können Sie einen Bericht für alle verarbeiteten GiftCard-Transaktionen anzeigen.

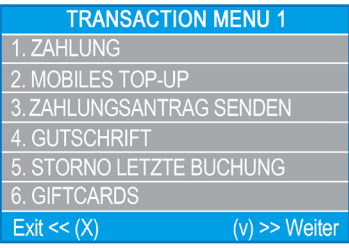

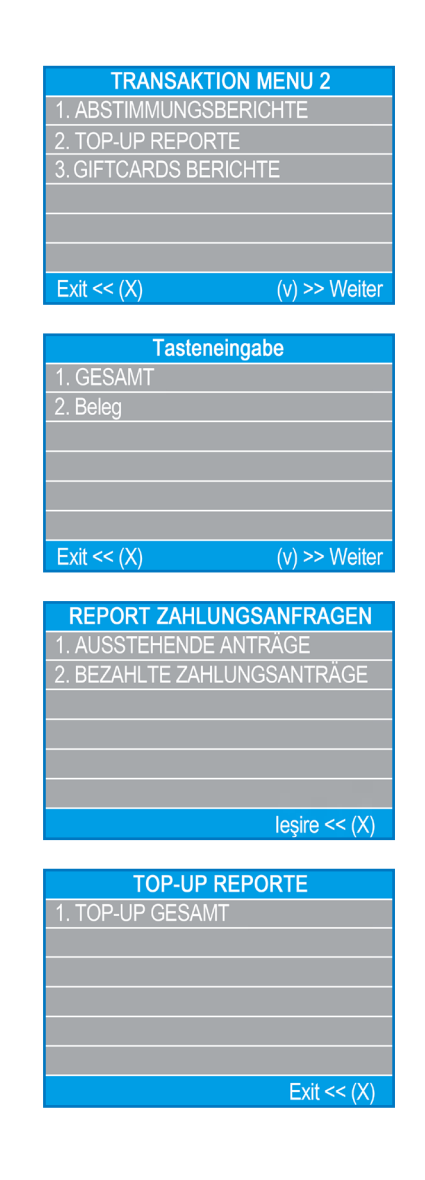

## <span id="page-12-0"></span>F2 – Einstellungsmenü

Das Menü EINSTELLUNGEN ist auf zwei Bildschirmen mit den folgenden Optionen organisiert:

**EINSTELLUNGSMENÜ 1** 1 zeigt die Liste der unterstützten Einstellungen für Ihr myPOS Go 2-Gerät:

### **1. Sprache ändern**

Sie können die Sprache der Menüs und der Mitteilungen auf Ihrem myPOS Go 2-Terminal ändern. Das myPOS Go 2 blendet eine Liste mit allen verfügbaren Sprachen ein.

### **2. Tastaturton AN/AUS**

Sie können den Ton, den das myPOS Go 2 beim Drücken einer Taste ausgibt, einoder ausschalten.

### **3. Verbindung ändern**

Über diese Option können Sie die ausgewählte Netzwerkverbindung ändern.

### **4. Verbindungsprüfung**

Benutzen Sie diese Option, um zu überprüfen, ob Ihr myPOS Go 2-Gerät richtig mit dem Internet verbunden ist, und um die Kommunikation mit dem myPOS-System zu testen.

### **5. Software-Aktualisierung**

Die auf Ihrem myPOS Go 2 laufende Software wird ab und zu auf eine neue Version aktualisiert. Sie können jederzeit nach Software-Updates suchen, indem Sie diese Option wählen.

Ist eine neue Software-Version vorhanden, wird das Gerät die neue Version, die Anzahl der Dateien, die heruntergeladen werden, und deren Größe anzeigen. Sie können das bestätigen und den Update-Vorgang starten oder abbrechen und das Gerät später aktualisieren.

#### **6. Transaktionskonfig**

Über dieses Menü können Sie den Trinkgeldmodus, den Multi-Operator-Modus und die Referenznummer ein- oder ausschalten. Der Trinkgeldmodus erlaubt es Ihren Kunden, ein Trinkgeld zu ihrem Kartenkauf hinzuzufügen. Der Multi-Operator-Modus ermöglicht es, Trinkgelder individuellen Mitarbeitern zuzuteilen. Ist er aktiviert, wird jedem Mitarbeiter ein persönlicher Code zugewiesen, der vor jeder Transaktion eingetippt werden sollte. Sie können jederzeit die Gesamtbeträge, die von einem Gerätebediener abgewickelt wurden, sowie das Trinkgeld pro Gerätebediener überprüfen. Mit der Referenznummeroption können Sie einen zusätzlichen Bildschirm für die Rechnungsnummer, die Produktnummer, die Buchungsnummer oder eine andere Referenz, die Sie für nützlich halten, in den Zahlungsvorgang Ihres Geräts einfügen. Die Referenznummer wird auf dem Beleg und in den Details zu dieser Transaktion in Ihrem myPOS-Konto angezeigt.

#### **EINSTELLUNGEN MENU \*** 1. Sprache ändern 2. Sound AN /AUS 3. Verbindung ändern 4. Verbindungsprüfung 5. Softwareaktualisierung 6. Transaktionskonfig  $(v) \gg$  Next  $Exit \lt\lt (X)$

**EINSTELLUNGSMENÜ 2** zeigt eine zweite Liste der unterstützten Einstellungen für Ihr myPOS Go 2-Gerät:

### **1. Über**

Indem Sie (1) auf der Tastatur drücken, können Sie weitere Informationen über Ihr Terminal wie die Terminal-ID (TID), Name, Software- und Firmwareversion und die letzte Transaktions-STAN finden.

### **2. Gerät zurücksetzen**

Benutzen Sie diese Option mit Vorsicht und nur, wenn Sie Ihr myPOS Go 2 zurücksetzen wollen. Das myPOS Go 2 blendet einen Bildschirm ein, auf dem Sie einen Deaktivierungscode eingeben müssen. Der Code kann generiert werden, wenn Sie sich auf www.mypos.com anmelden und im Menü Geräte > Alle Geräte ein bestimmtes Gerät auswählen und auf Einstellungen > Zurücksetzen gehen.

Bitte beachten Sie, dass dies Ihre Geräteeinstellungen auf die Werkseinstellungen zurücksetzt und Ihr myPOS Go 2 nicht mehr mit Ihrem myPOS-E-Geld-Konto verbunden sein wird. Wenn Sie weiterhin Zahlungen annehmen möchten, müssen Sie das Gerät erneut aktivieren.

### **3. Gerätekopplung**

Über diese Option kann das Gerät mit einem anderen externen Gerät verbunden werden und über einen Kopplungscode vom "Stand Alone-Modus" in den "Kassenmodus" wechseln. Diese Option eignet sich am besten für Kassen oder Taxiunternehmen, bei denen sich der Eingabepunkt für den fälligen Zahlungsbetrag und die Kartenannahme/PIN-Eingabe möglicherweise nicht auf demselben Gerät befinden.

#### **4. Sleep Konfiguration**

Diese Option ist nur verfügbar, wenn Ihr myPOS-Gerät eine SIM-Kartenverbindung nutzt. Verwenden Sie diese Option, um die Standardeinstellungen des Sleep-Modus auf Ihrem Gerät zu ändern. Der Sleep-Modus ist standardmäßig ausgeschaltet.

**EINSTELLUNGSMENÜ 3** zeigt eine dritte Liste der unterstützten Einstellungen für Ihr myPOS Go 2-Gerät:

#### **6. Protokoll senden**

Diese Option sendet das Geräteprotokoll an den myPOS-Server. Dieses kann von unserem Kundensupport bei der Fehlersuche und bei Bedarf angefordert werden.

**EINSTELLUNGEN MENU 2** 1. Über 2. Gerät zurücksetzen 3. GERÄTEKOPPLUNG 4. Sleep Konfiguration  $Exit \lt\lt(X)$  $(v) \gg Weite$ 

## <span id="page-14-0"></span>Garantie und Rückgaberichtlinie

*Wichtig: Das Produkt, einschließlich des myPOS Go 2-Geräts und der myPOS Business*  Card ("das Produkt") fällt nicht unter das Verbraucherrecht, einschließlich EG-*Richtlinien zum Verbraucherschutz und Richtlinien zum Fernabsatz. Dieses Produkt ist nicht für Verbraucher bestimmt, d. h. natürliche Personen, die für Zwecke handeln, die außerhalb ihres Gewerbes, Geschäfts, Handwerks oder Berufs liegen. Dieses Produkt repräsentiert Finanzdienstleistungen und ist ausschließlich dazu bestimmt, Zahlungen für Waren und Dienstleistungen anzunehmen, welche von juristischen Personen mit legaler Geschäftstätigkeit angeboten werden, die als Fachmann, Einzelunternehmer, Kaufmann, Händler oder Selbstständiger handeln oder anderweitig Waren und Dienstleistungen anbieten.*

## Ersatz eines defekten myPOS-Pakets

- Der Kunde darf das POS-Terminal nicht öffnen und versuchen, den Schaden selbst zu reparieren. Dies wird als ein vom Kunden verursachter Schaden erachtet und der Dienstleister ist hierfür nicht im Sinne der Rückgaberichtlinie hafthar
- Sie sind berechtigt, das vollständige myPOS-Paket innerhalb von 60 Tagen nach dem Datum des Erhalts zurückzuschicken.
- Einige Händler bieten möglicherweise Kundendienst nach dem Verkauf an und können das defekte Gerät eventuell zurücknehmen. Bitte kontaktieren Sie zuerst Ihren Händler oder Vertreter und informieren Sie sich über Kundendienst nach dem Verkauf. Falls dieser nicht verfügbar ist, verfahren Sie bitte wie in der Rückgaberichtlinie beschrieben.
- Die Garantie deckt keine Kabel, Zubehör, Stecker, Netzteile oder andere Komponenten als die Terminals und die myPOS-Businesskarte im Paket ab.

Bitte lesen Sie den gesamten Text der Rückgaberichtlinie auf www.mypos.com/legal, bevor Sie sich bei dem Dienst registrieren und das myPOS-Paket aktivieren.

### Wichtig: Entsorgung

Es ist nicht erlaubt, das myPOS Go 2-Gerät, einschließlich der Batterien, Kabel und

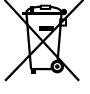

anderer Komponenten, im allgemeinen Hausmüll zu entsorgen. Wenn Ihr myPOS Go 2 nicht funktioniert, müssen Sie es unter Beachtung der Rückgaberichtlinie unter www.mypos.com/legal zur Reparatur einschicken.

## Weitere Informationen

Eine vollständige Liste der verfügbaren Dokumentation erhalten Sie unter: https://www.mypos.com/de/troubleshooting/devices-additional-information